# **Collect Collaboration Endpoint PRT File for 78XX and 88XX IP Phones**

# **Contents**

**Introduction Prerequisites Requirements** Components Used Background Information **PRT Creation and Collection** Summary Steps Detailed Creation Steps Detailed Collection Steps PRT Collection Procedure for8821 IP Phone Detailed Creation Steps for 8821 IP Phone Detailed Collection Steps for 8821 IP Phone Related Information

# **Introduction**

This document describes how to create and collect the Problem Report Tool (PRT) file from Cisco 78XX/88XX Series endpoints.

# **Prerequisites**

### **Requirements**

Cisco recommends that you have knowledge of these topics:

- How to enable web access on the endpoint configuration
- Internet Protocol (IP) connectivity to the phone for access to the phone web interface

### **Components Used**

The information in this document is based on these software and hardware versions:

- Cisco IP Phone firmware version 10.3(1) and later
- In this example, a Cisco 8845 Phone is used; however, the PRT feature is available on these phones.

At the bottom of this page, you are able to also gather a PRT from the 8821 from firmware 11.0(4) and later.

#### **78XX Series Phones with PRT Support**

- Cisco IP Phone 7811
- Cisco IP Phone 7821
- Cisco IP Phone 7841
- Cisco IP Phone 7861

#### **88XX Series Phones with PRT Support**

- Cisco IP Phone 8811
- Cisco IP Phone 8821
- Cisco IP Phone 8841
- Cisco IP Phone 8845
- Cisco IP Phone 8851
- Cisco IP Phone 8851NR
- Cisco IP Phone 8861
- Cisco IP Phone 8865

The information in this document was created from the devices in a specific lab environment. All of the devices used in this document started with a cleared (default) configuration. If your network is live, ensure that you understand the potential impact of any command.

### **Background Information**

The Cisco Collaboration endpoint user interface displays basic information. In order to troubleshoot complex issues collect the PRT file. Please see Related Information for review process by **[VIDEO - Unified Communications Manager - 7800 and 8800 Problem Report Tool](https://video.cisco.com/video/6027698207001) [Collection](https://video.cisco.com/video/6027698207001).**

With firmware 10.3(1) and later some 78XX & 88XX Series Collaboration Endpoints support the PRT feature.

**Note**: The Cisco DX650 also supports the PRT feature as seen here [DX650 FAQ: How do](https://www.cisco.com/c/en/us/obsolete/unified-communications/cisco-unified-communications-manager-version-9-1.html) [you create a problem report?](https://www.cisco.com/c/en/us/obsolete/unified-communications/cisco-unified-communications-manager-version-9-1.html); however, the focus of this document is 78XX/88XX Series Collaboration Endpoints.

**Note**: The collaborations endpoint default level of console logging can be sufficient for basic analysis. If additional debugs are needed, refer to the [How to login to a Cisco IP Phone to](https://community.cisco.com:443/t5/collaboration-knowledge-base/how-to-login-to-a-cisco-ip-phone-to-set-debug-level/ta-p/3111075) [set debug level](https://community.cisco.com:443/t5/collaboration-knowledge-base/how-to-login-to-a-cisco-ip-phone-to-set-debug-level/ta-p/3111075) document for more information.

**Warning**: A packet capture (pcap) from the endpoint is required for conclusive analysis. The pcap procedure is covered in the [Collecting a packet capture from a Cisco IP Phone](https://community.cisco.com:443/t5/collaboration-knowledge-base/collecting-a-packet-capture-from-a-cisco-ip-phone/ta-p/3119480) document.

# **PRT Creation and Collection**

#### **Summary Steps**

Step 1. Press the **Settings** button on the phone.

Step 2. Navigate to **Phone Information**.

Step 3. Press soft key **Report problem**.

Step 4. Select **Other** in the **Problem Description**.

Step 5. Press the **Submit** soft key on the phone.

Step 6. Browse to the phone web interface and select **Console Logs**. Once at the console logs webpage, scroll to the bottom of the page and notice the **Problem Report Tool Logs**. Download the **prt-xxxxxxxxxx.tar.gz** file.

**Note**: The **xxxxxxxxxx** in the example name **prt-xxxxxxxxxx.tar.gz** displays the date and time the PRT file is created. It looks similar to this: **prt-20160721-163034- 1C6A7AE05D37.tar.gz**.

#### **Detailed Creation Steps**

Begin at the endpoint home screen.

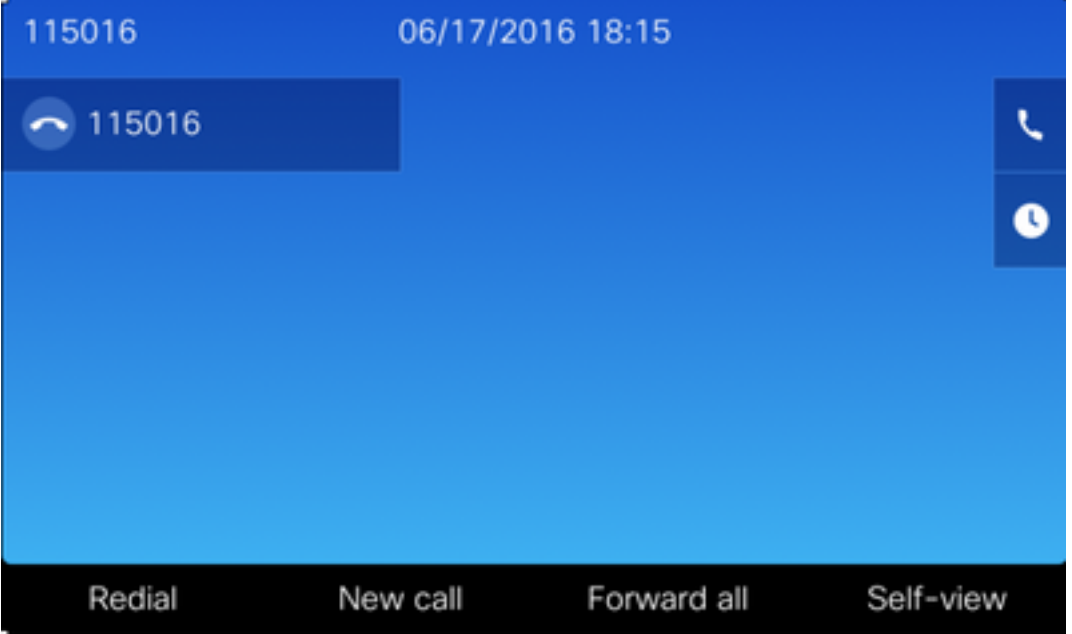

From the endpoint keypad, press the **Settings** button

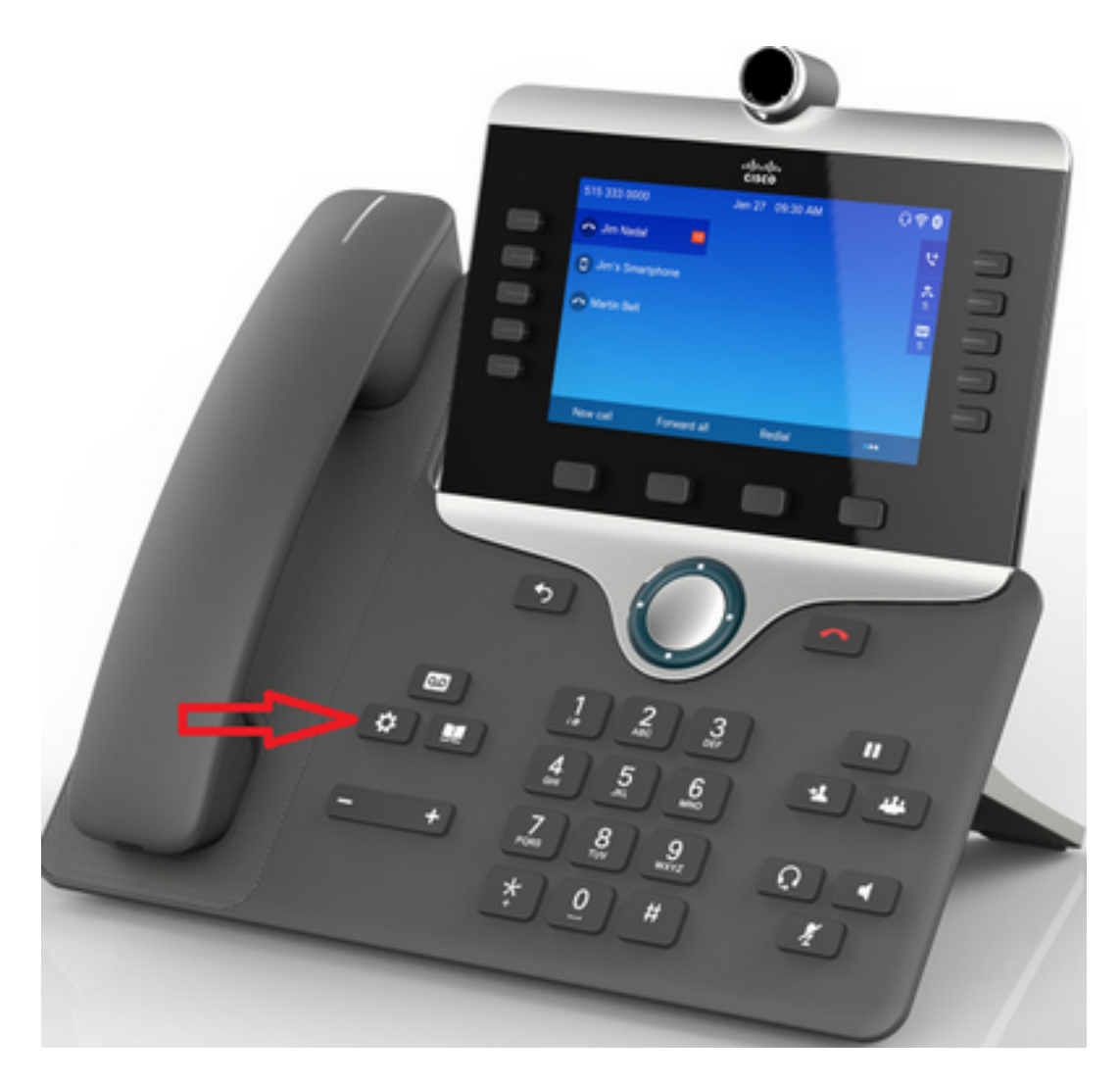

On the Applications menu, press **Phone information** as shown in the image.

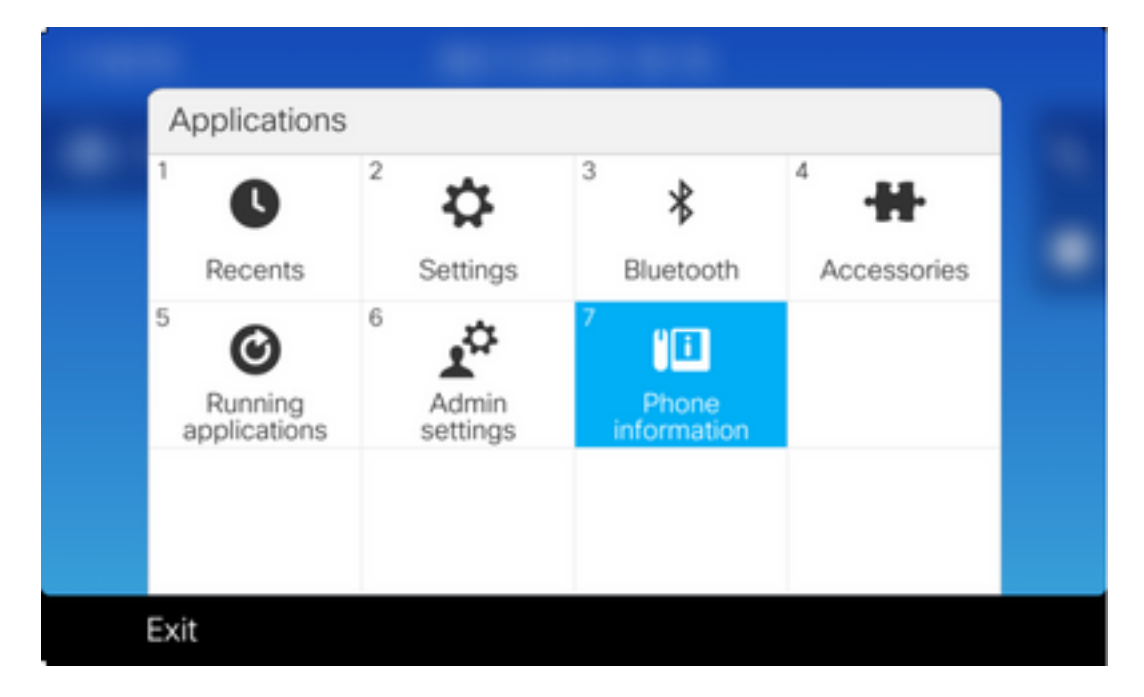

The **Report problem** button appears in a black ribbon at the bottom of the screen.

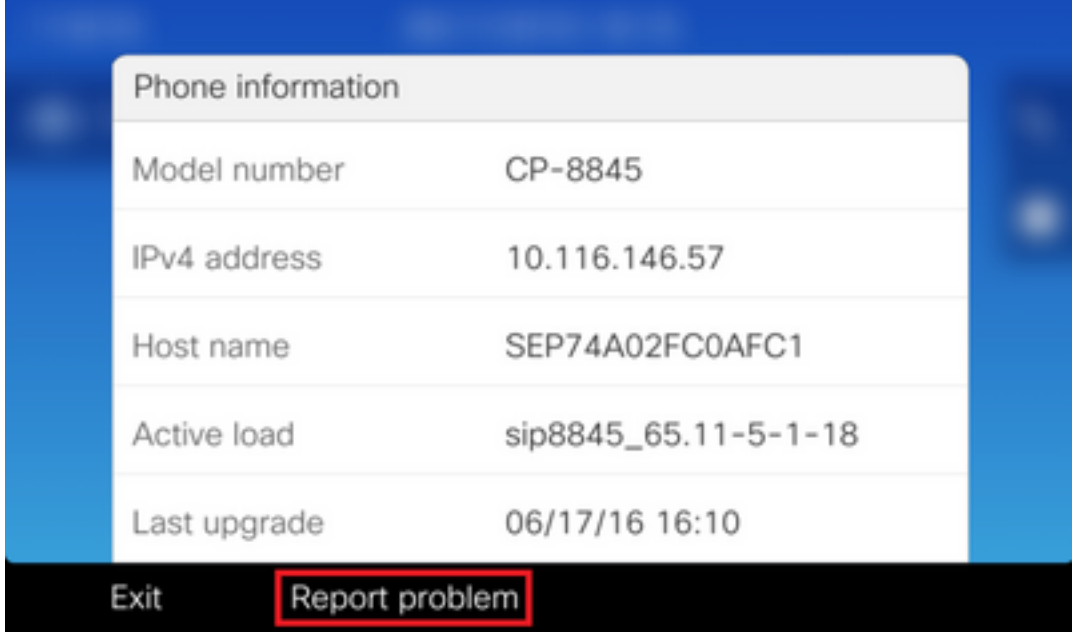

The **Problem reporting tool** screen is presented on the phone. Enter the date and time that indicates when the issue occurred.

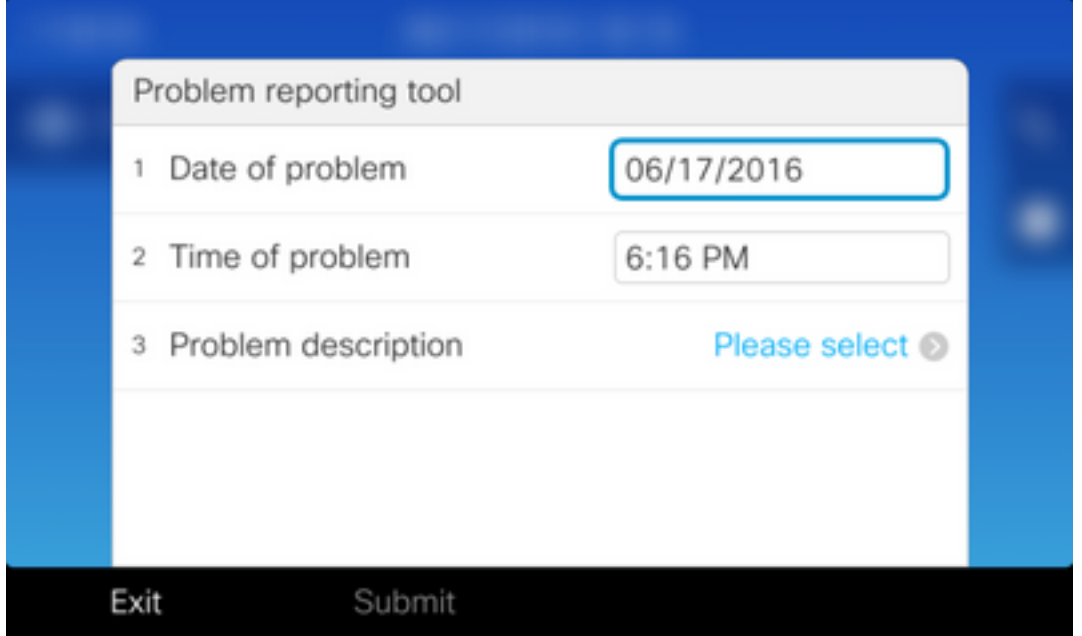

Once the date and time of the problem are entered, press the **Problem description**

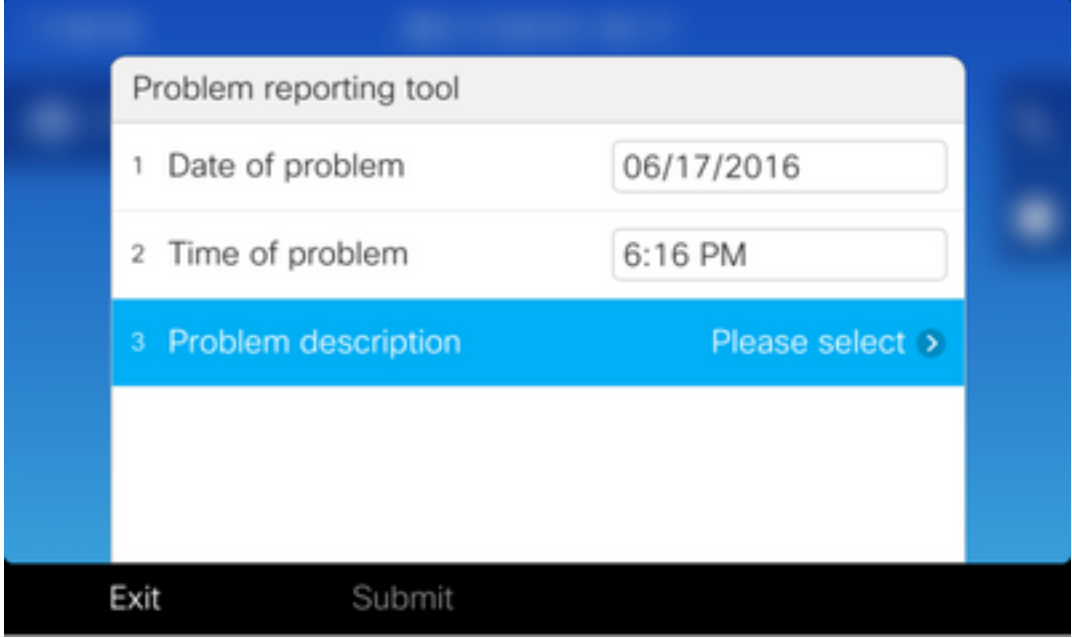

Make a selection from the **Problem description** list. This example shows that **Phone disconnect or reboot** is selected as the description of the problem.

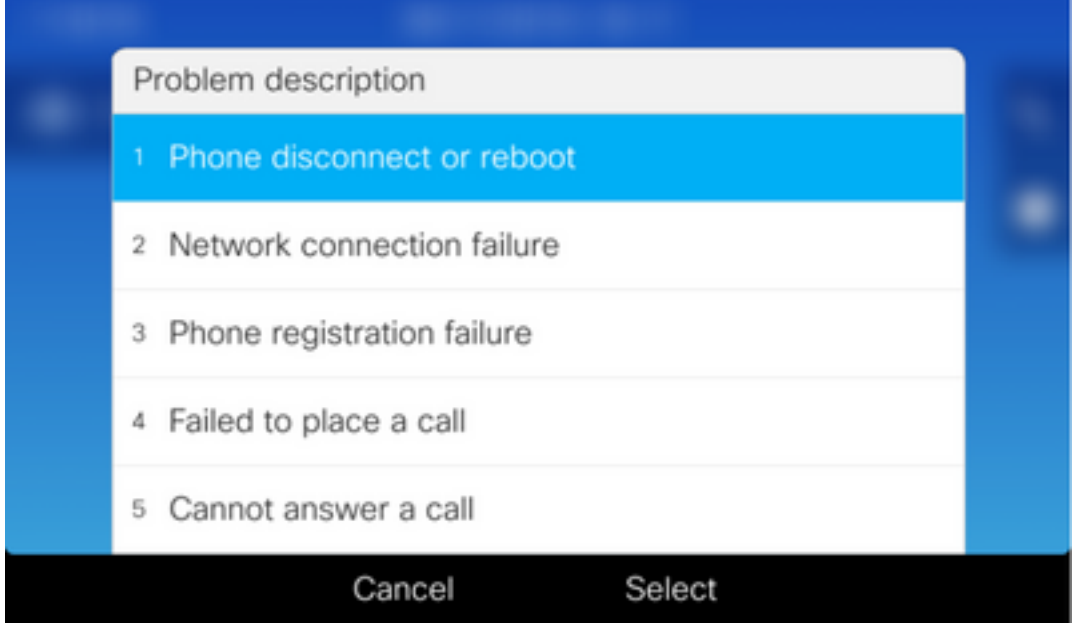

The **Problem reporting tool** page opens with the **Submit** button activated.

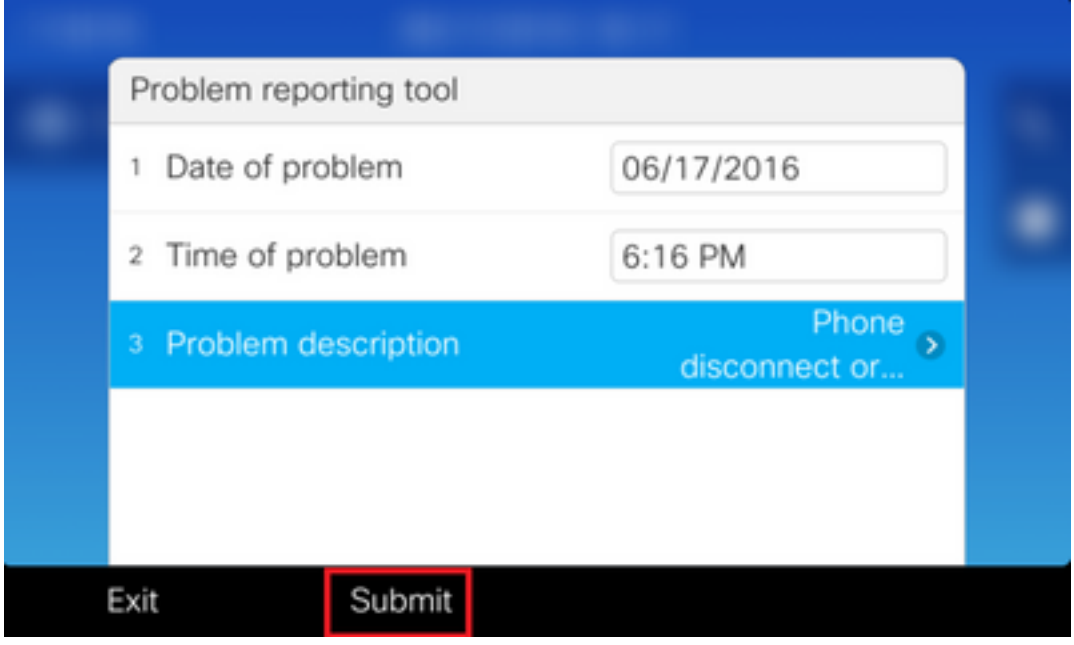

**Gathering logs** display on the screen when you click the submit button as shown in the image.

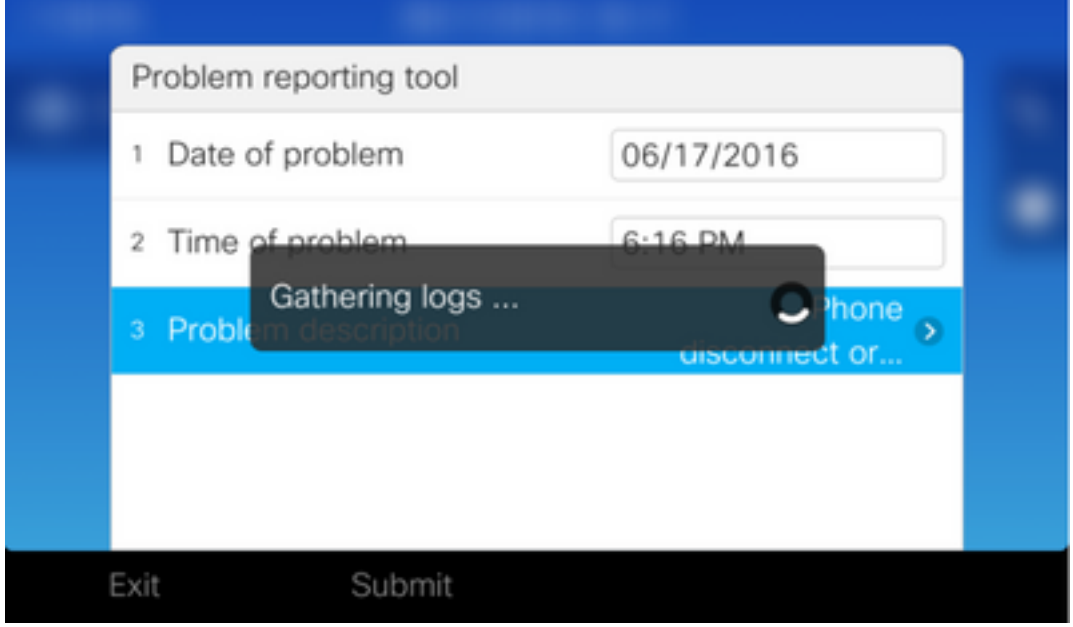

An error is displayed on the phone screen. Ignore this error as access to the PRT File from the phone web interface is possible.

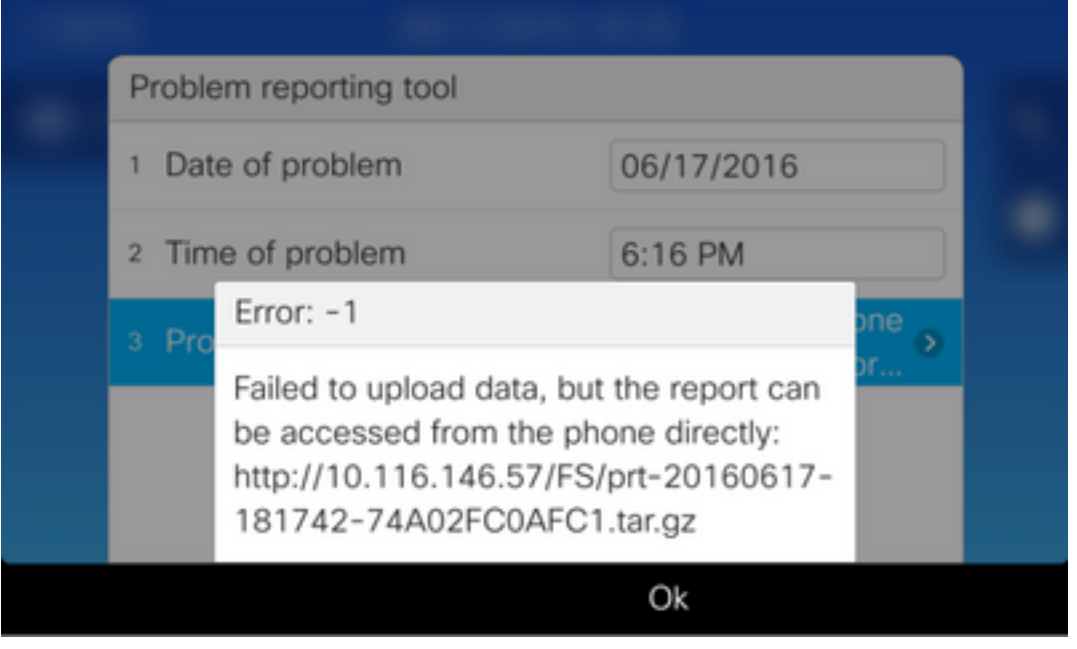

Tip: In order to avoid this error message, refer to the **[Problem Report Tool Upload](https://www.cisco.com/c/en/us/td/docs/voice_ip_comm/dx/series/rel-notes/1023/DX00_BK_RB889E3E_00_release-notes-dx-series-1023.html)** [Enhancement](https://www.cisco.com/c/en/us/td/docs/voice_ip_comm/dx/series/rel-notes/1023/DX00_BK_RB889E3E_00_release-notes-dx-series-1023.html) document.

#### **Detailed Collection Steps**

In order to navigate to the phoneweb interface enter the phone IP Address in a web browser.

**Note:** In order to enable web access, refer to **[Enabling Web Access on the phone.]( https://community.cisco.com:443/t5/collaboration-knowledge-base/collecting-console-logs-from-cisco-unified-7900-series-ip-phone/ta-p/3114721)** 

**Note**: In the newer software versions, the error displayed on the phone screen indicates the path where the last PRT is stored, is not shown within the IP Phone. The PRT file can be collected directly from the IP Phone once the file name in the event log is reviewed. This method can be used for not registered IP Phones, like the ones over MRA.

Click on **Console logs** as shown in the image.

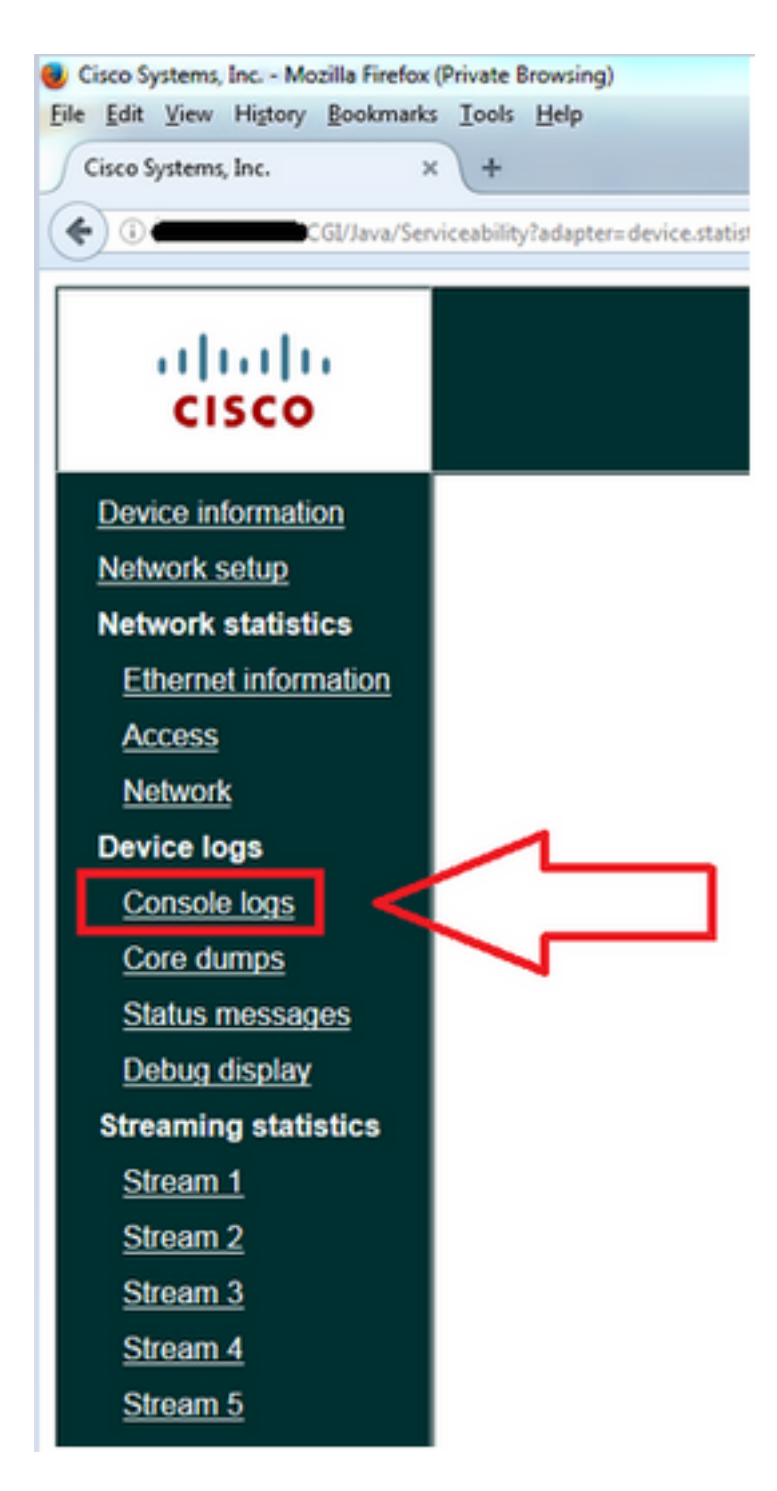

At the bottom of the **Console logs,** page finds the section **Problem Report Tool Logs** as shown in the image.

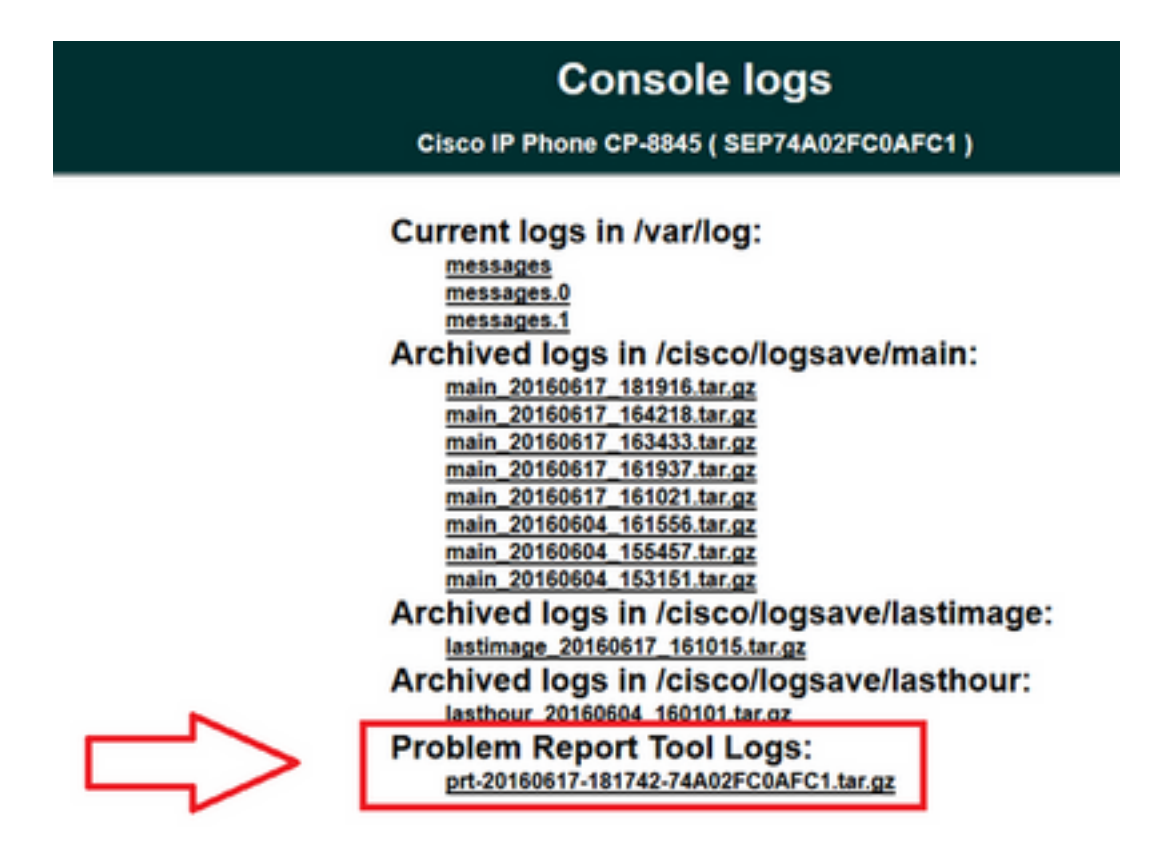

Click on the PRT you want. A new popup appears for you to download the prt-xxxxxxxxxx.tar.gz file.

**Note**: The file can automatically download based on your browser settings.

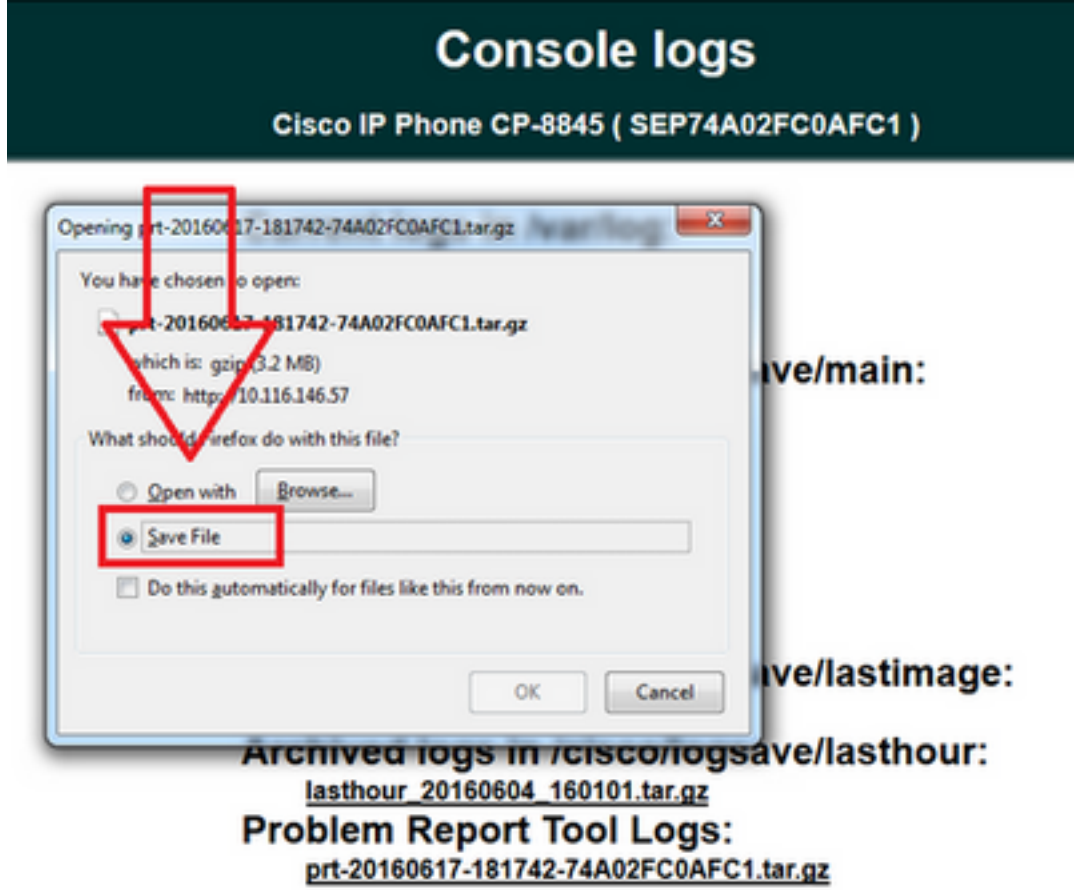

# **PRT Collection Procedure for 8821 IP Phone**

Step 1. Press the down button to select **Settings** on the phone.

- Step 2. Navigate to **Phone Information**.
- Step 3. Navigate to **Report problem**.
- Step 4. Press the **Submit** soft key on the phone.

Step 5. Browse to the phone web interface and select **Console Logs**. Once at the console logs webpage scroll to the bottom of the page and notice the **Problem Report Tool Logs**. Download the **prt-xxxxxxxxxx.tar.gz** file.

#### **Detailed Creation Steps for 8821 IP Phone**

Begin from the home screen on the 8821 and then press the down button on the keypad in order to select **Settings.**

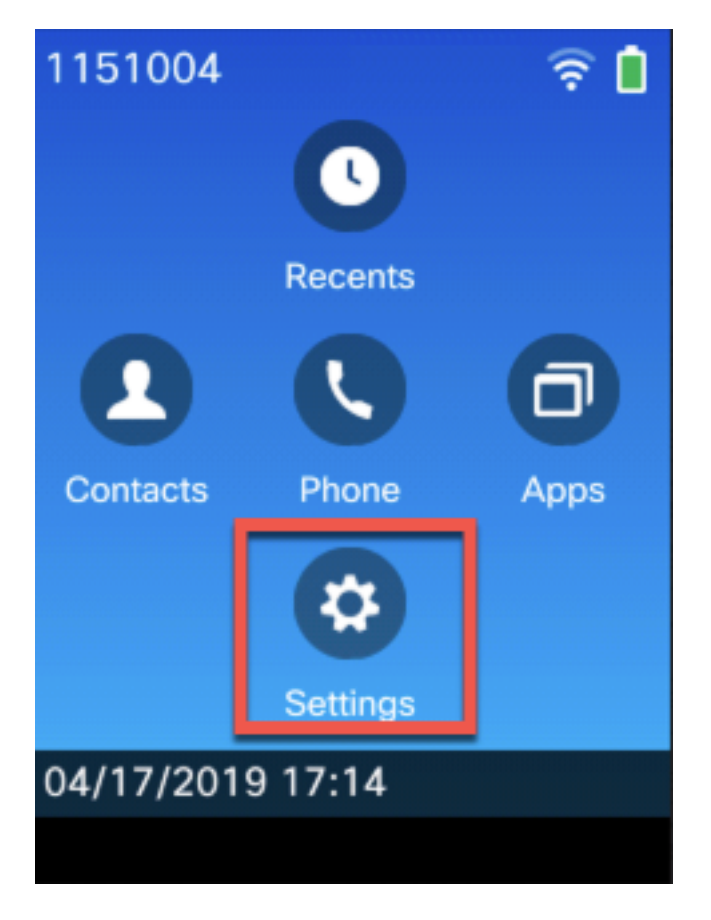

Select **Phone information** as shown in the image.

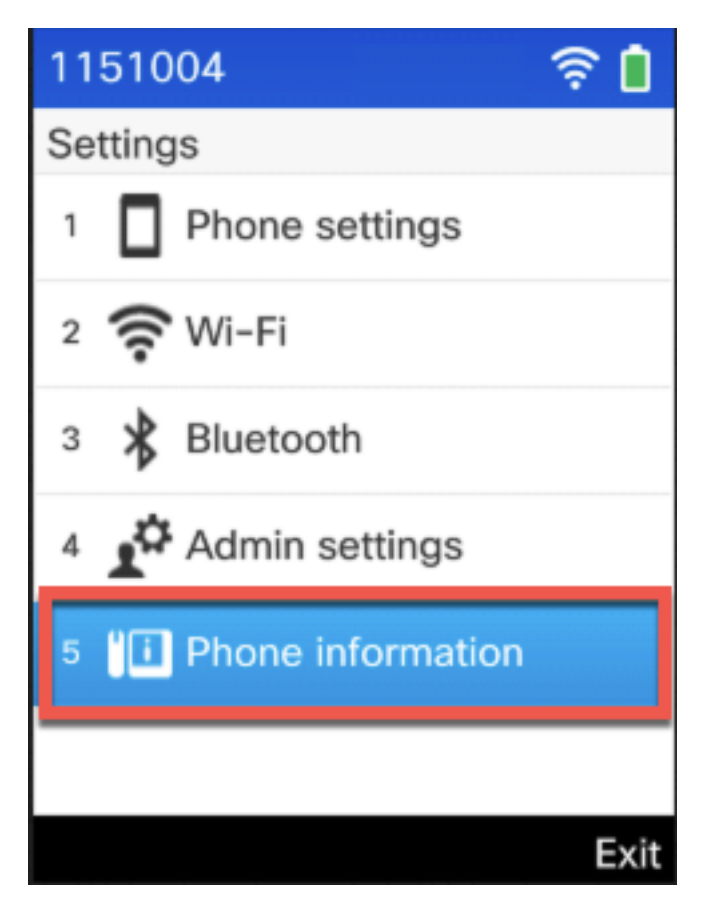

Then select **Report problem** as shown in the image.

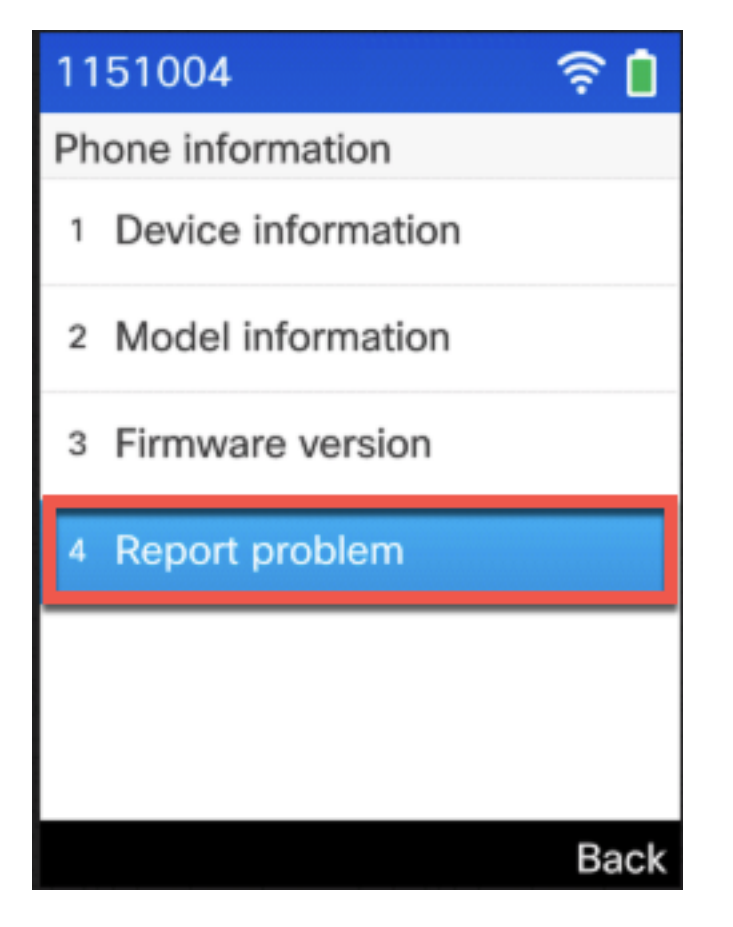

Select **Submit** from the softkey.

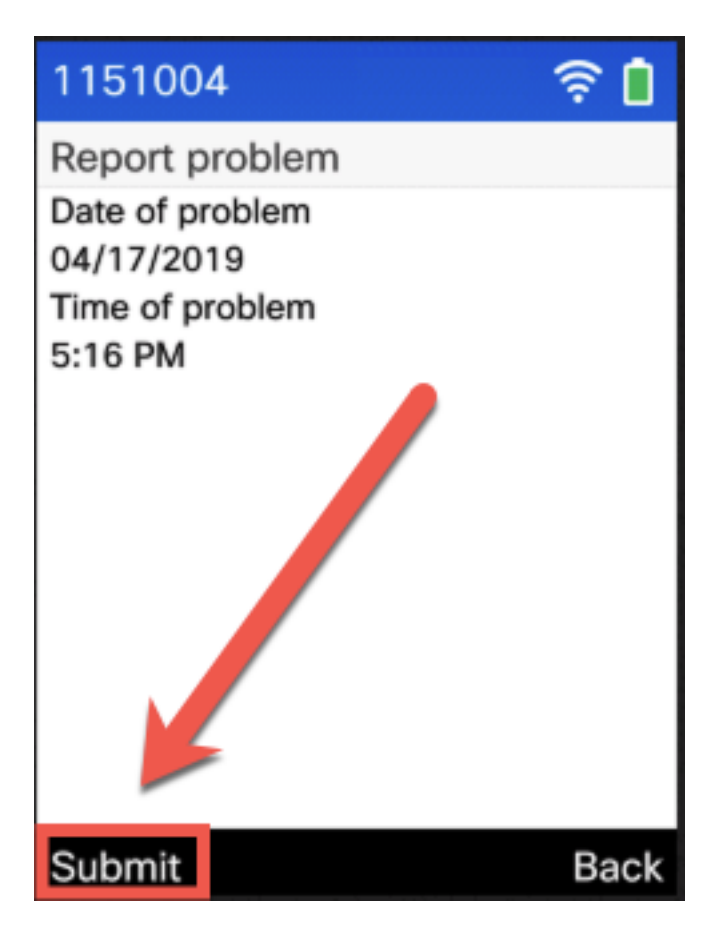

### **Detailed Collection Steps for 8821 IP Phone**

Log into the 8821 web interface and select **Console logs.**

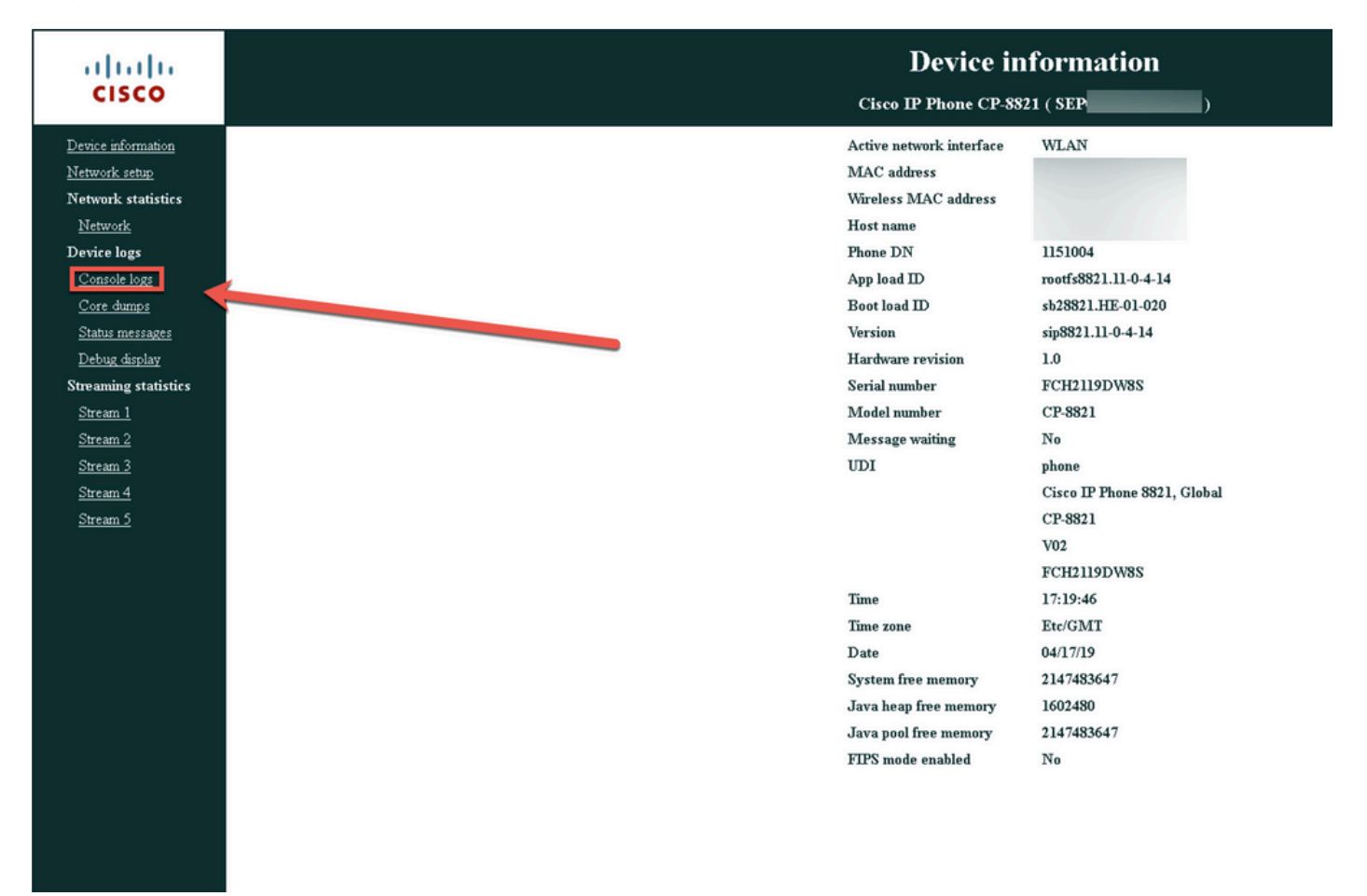

Then, select **Problem Report Tool Logs** as seen here in order to download the PRT file.

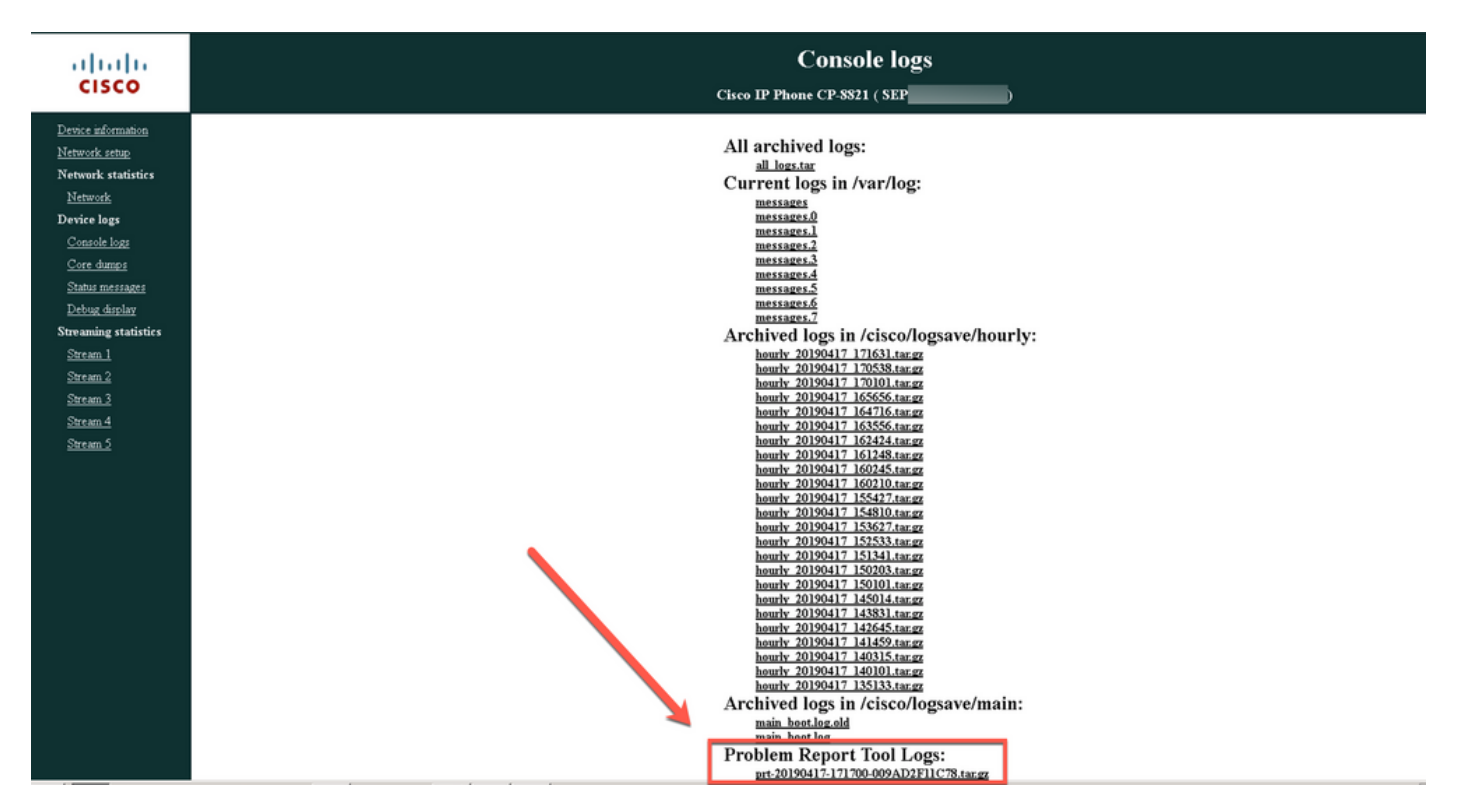

### **Related Information**

- [Collecting console logs from Cisco Unified 7900 Series IP Phone]( https://community.cisco.com:443/t5/collaboration-knowledge-base/collecting-console-logs-from-cisco-unified-7900-series-ip-phone/ta-p/3114721)
- [89XX and 99XX IP Phone SSH and USBtoSerial Debugging Instructions](https://community.cisco.com:443/t5/collaboration-knowledge-base/89xx-and-99xx-ip-phone-ssh-and-usbtoserial-debugging/ta-p/3121497)
- [Collecting debugs from 6900 Series IP Phones](https://community.cisco.com:443/t5/collaboration-knowledge-base/collecting-debugs-from-6900-series-ip-phones/ta-p/3123180)
- [DX650 FAQ: How do you create a problem report?](https://www.cisco.com/c/en/us/obsolete/unified-communications/cisco-unified-communications-manager-version-9-1.html)
- [How to login to a Cisco IP Phone to set debug level](https://community.cisco.com:443/t5/collaboration-knowledge-base/how-to-login-to-a-cisco-ip-phone-to-set-debug-level/ta-p/3111075)
- [Collecting a packet capture from a Cisco IP Phone](https://community.cisco.com:443/t5/collaboration-knowledge-base/collecting-a-packet-capture-from-a-cisco-ip-phone/ta-p/3119480)
- [Enabling Web Access on the phone]( https://community.cisco.com:443/t5/collaboration-knowledge-base/collecting-console-logs-from-cisco-unified-7900-series-ip-phone/ta-p/3114721)
- [VIDEO Unified Communications Manager 7800 and 8800 Problem Report Tool Collection](https://video.cisco.com/video/6027698207001)
- [Technical Support & Documentation Cisco Systems](https://www.cisco.com/c/en/us/support/index.html)